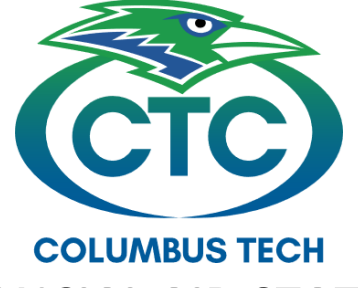

## **HOW TO CHECK FINANCIAL AID STATUS IN BANNER WEB**

**Login to Banner Web.** 

**If you cannot access Banner Web, please contact the Computer Support Lab located in Patrick Hall room P-132 or give them a call at 706-649-5020.**

Select

## **Student Services & Financial Aid**

Apply for Admission, Register, View your academic records and Financial Aid

**Student Records** Select View your holds; Display your grades and transcripts; Review charges and payments.

## Select"**Account Summary by Term**"

**Select the hyperlink underneath the word "Account Balance". In this example it is Fall Semester 2017. Selecting this will bring up the Account Detail for Term page shown below. The most current semester will always be at the top.** 

Account Summary by Term

This is your account summary by term. Anticipated third party contract payments, financial a

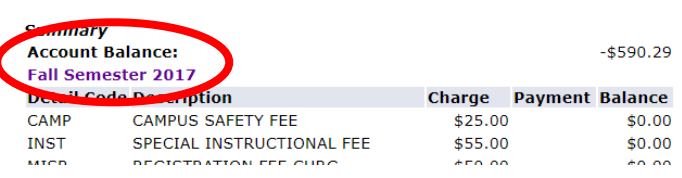

**The Account Detail for Term page will show authorized aid on your student account.** 

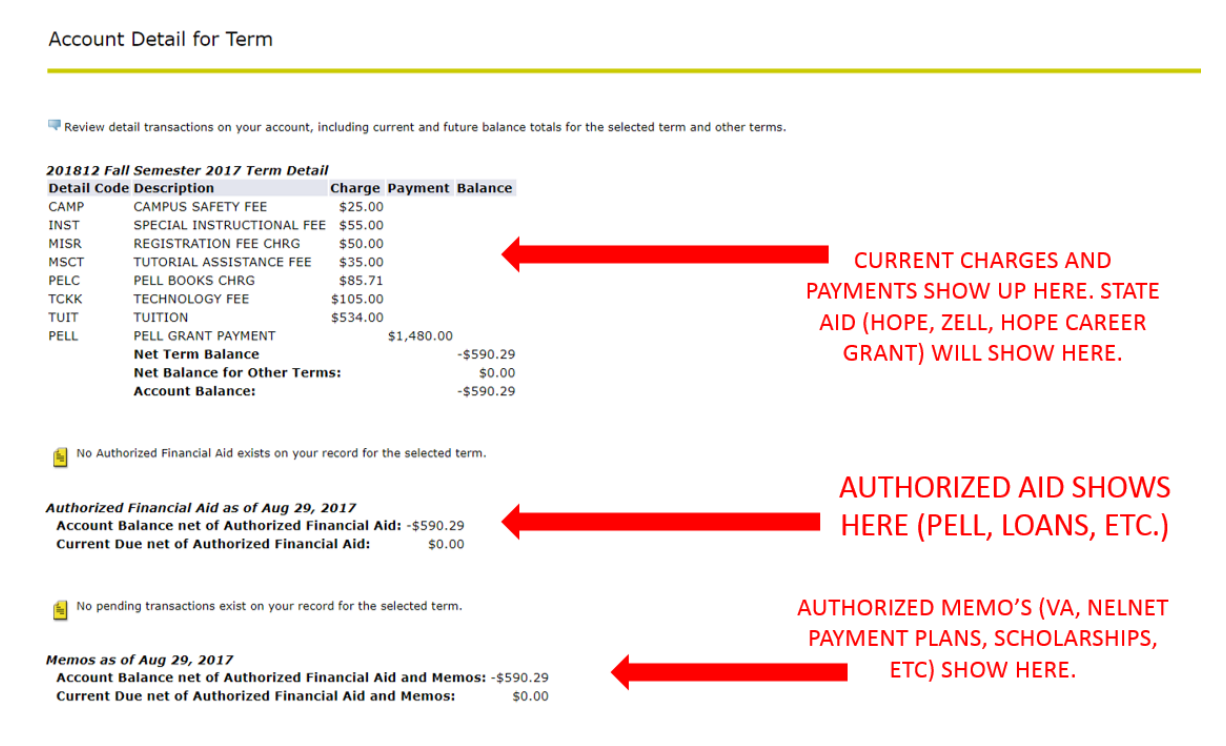